# **EPSON** Knowledge Base

Article: KB020007

## **How do I use the print head alignment utility on Windows 2000 or XP?**

In the event of broken text through misaligned vertical lines or horizontal banding you can use the Head alignment utility to realign the heads in the printer. You can access this utility by Clicking Start, Select settings and then Printers. Right click on the relevant printer and select Printing Preferences. Click on the utility tab and select Print Head Alignment. Follow the onscreen instructions.

#### **Instructions**

Before using the Print Head Realignment utility it is recommended that you run the head cleaning utility to confirm that the head is performing at its optimum. For instructions on how to use the head cleaning utility please click here:

#### [How do I use the head cleaning utility using Windows 2000 or XP?](http://support.epson-europe.com/faqs/en/020002.htm)

To align the heads in the event of poor print quality click **Start**, then go to **Settings** and select **Printers**. Right-click on the icon for the relevant printer and select **Printing Preferences**. The example used here is with the EPSON Stylus C80.

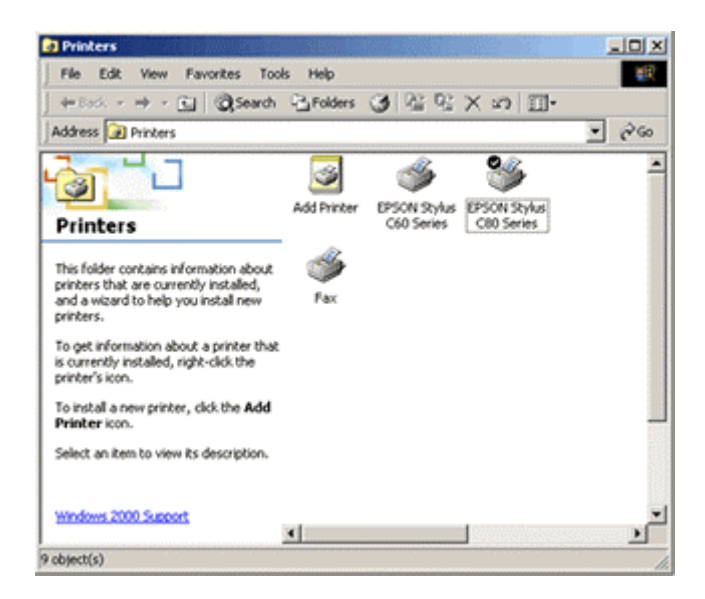

Click on the **Utility** tab. Then click on the **Print Head Alignment** utility.

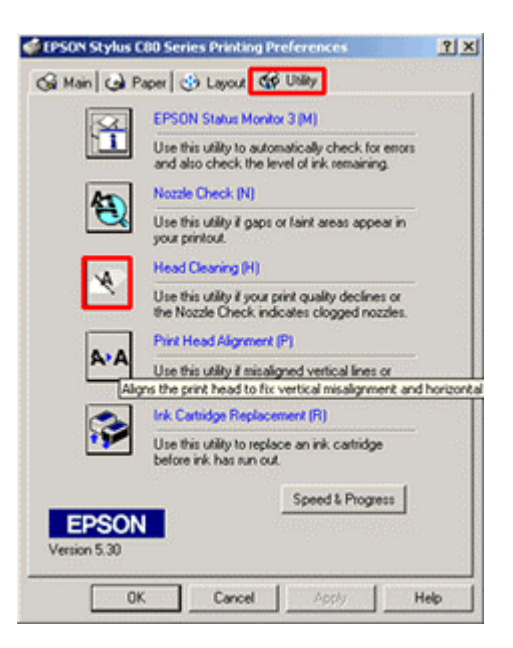

### Click **Next**.

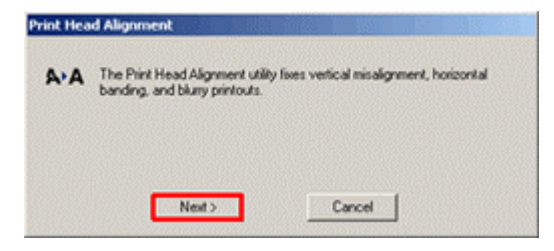

#### Click **Print**.

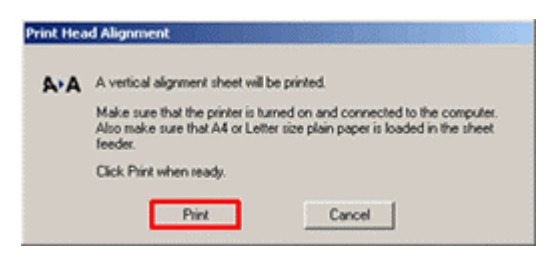

Read the below instructions and proceed accordingly.

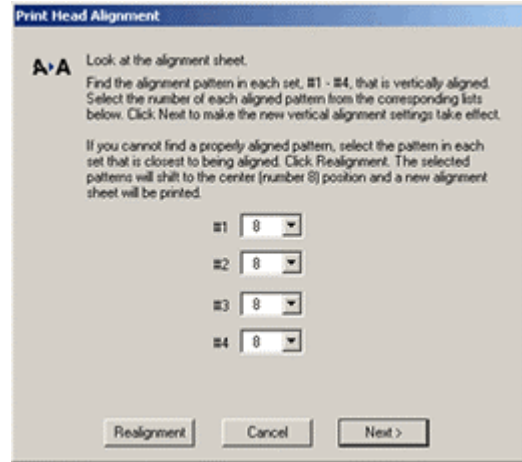

The heads are correctly aligned when the lines that are printed are aligned to the centre position, in this case number 8.